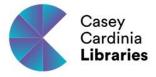

# Creating Lists in the Library Catalogue

Casey Cardinia Libraries

## Contents

| Creating Lists                 | 1  |
|--------------------------------|----|
| Adding to your Lists           | 4  |
| Finding your Lists             | 6  |
| Placing a hold from your Lists | 7  |
| Deleting items from your Lists | 9  |
| Deleting Lists                 | 11 |

#### **Creating Lists**

Isn't it great that we can borrow items from the library catalogue at the click of a button? And isn't it also great that we can place items on hold when we would like to borrow them, but they are not yet available? If only there was some way we could keep track of those items we might like to borrow at some stage, but not right now...well we can! It is called 'lists' in the catalogue, and this is how we do it:

 First, be sure to log in to the catalogue using your library card number and password details.

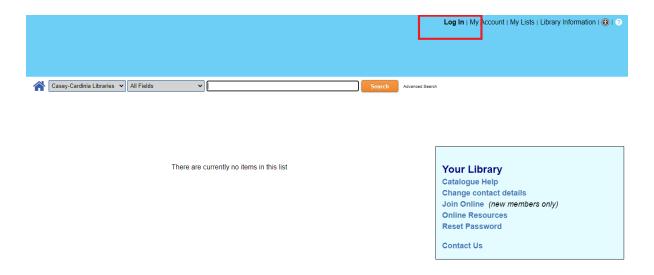

• If you cannot log in to your account, go here to reset your password details.

From here, we want to create a list that we can use to hold all our saved items.

• From the library catalogue home-screen, click My Lists.

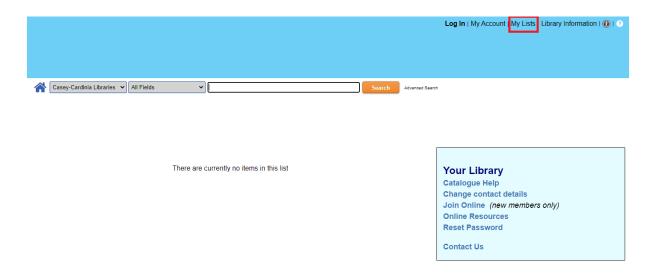

Click the Add List button.

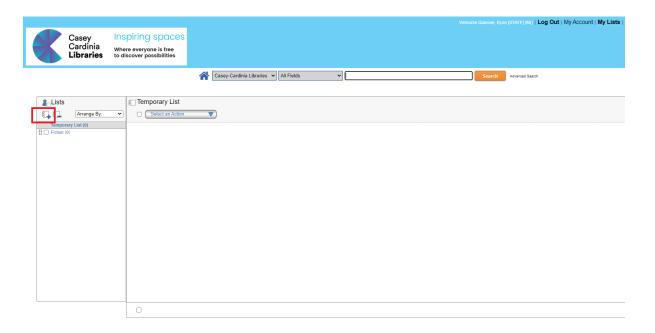

• Name the list something that is meaningful to you, then click create.

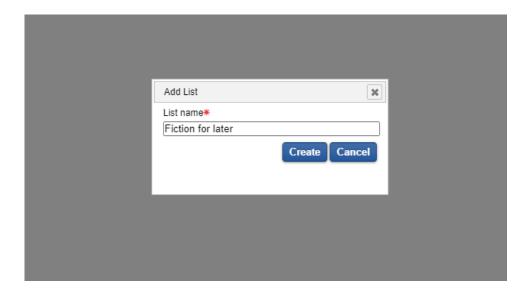

A new list to store all our saved items will now be created.

## Adding to your Lists

Now, let us say we would like to borrow an item at some stage but not right now.

We can add it to our newly created list!

 Using the library catalogue, search for an item you would like to save for later.

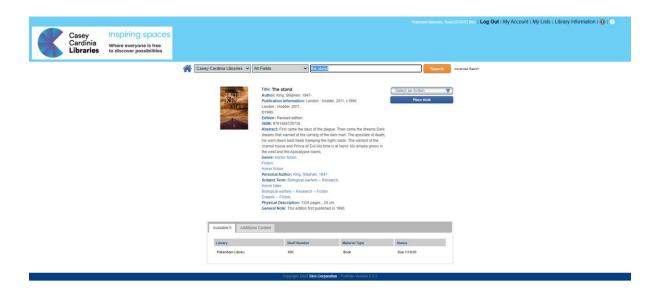

• Click on the Select an Action button located next to the title of the item.

A drop-down menu will appear with a few options.

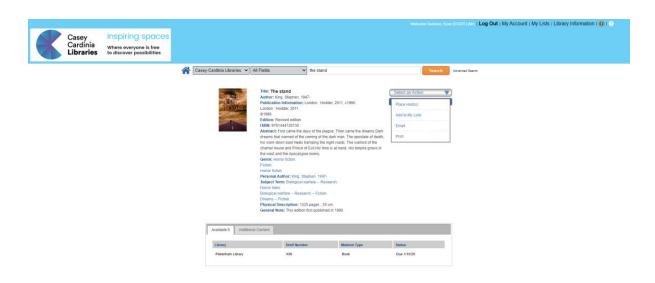

Click Add to My Lists.

A menu will appear that will allow you to select the list you would like to save to.

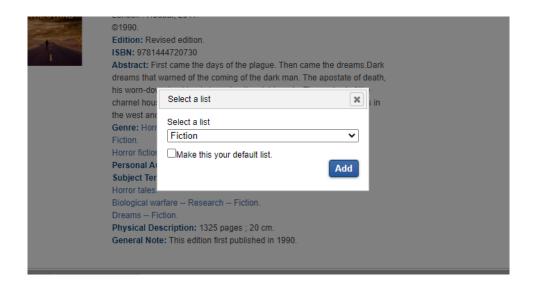

• Select the list you would like to add to and click Add.

The item will now be added to the list!

#### Finding your Lists

You can choose to have one default list if you like. You are not limited to the one list though; you can choose to have several – maybe by genre? Or type (Books, Magazines, BorrowBox etc.), or even something fun like 'my stranded on a desert island list?' It is up to you!

Once you have added the item to your chosen list you can access it anytime by heading back to the 'My Lists' page.

From within the library catalogue click My Lists.

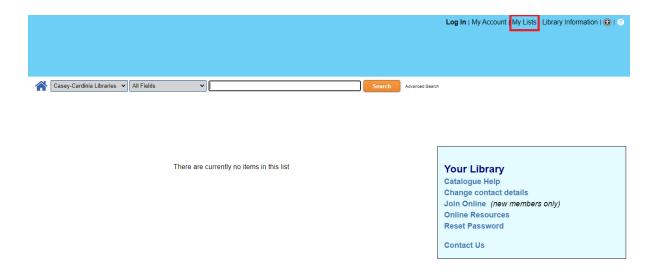

Your item will now be saved to the list!

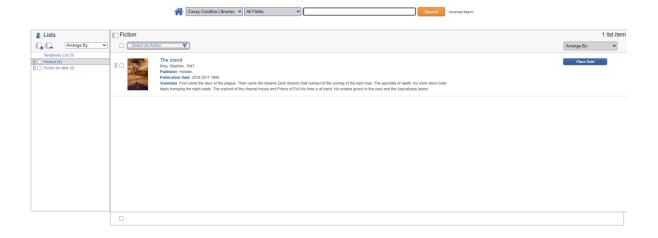

## Placing a hold from your Lists

Now that we have an item on our list, lets see how we can place a hold on it.

• From the library catalogue home-screen, click My Lists.

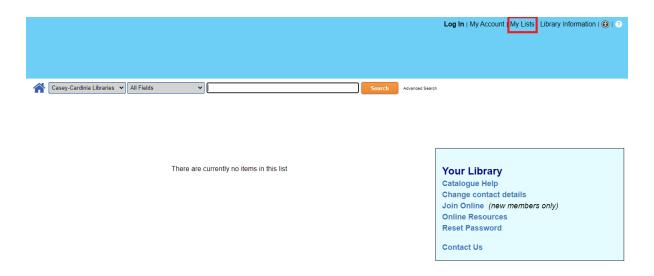

• Click the list that has the item you want.

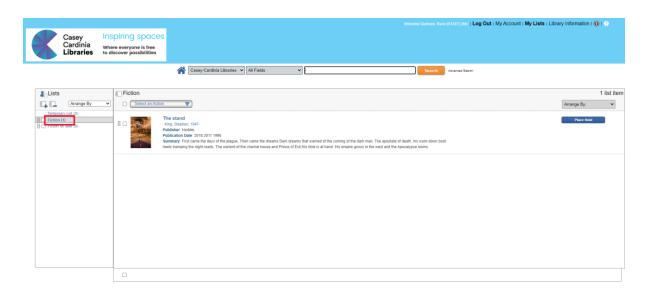

• Click the tick box next to the item you want.

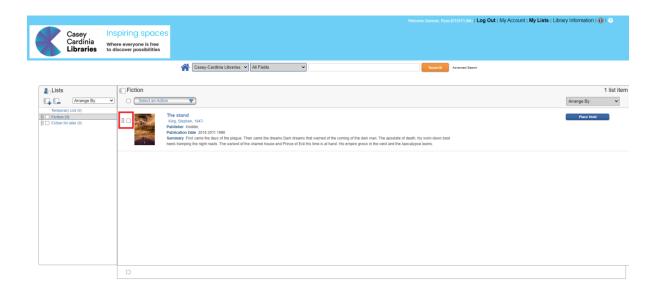

Next to the item you want, click Place Hold.

A menu will appear that will allow you to select the pickup library.

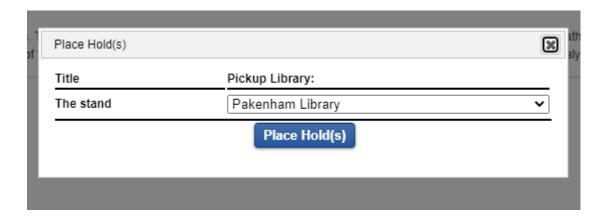

• Click Place Holds to finalise the hold request.

## Deleting items from your Lists

Now, if we decide we don't want an item on our list anymore, we can remove it.

• Click the tick box next to the item you want.

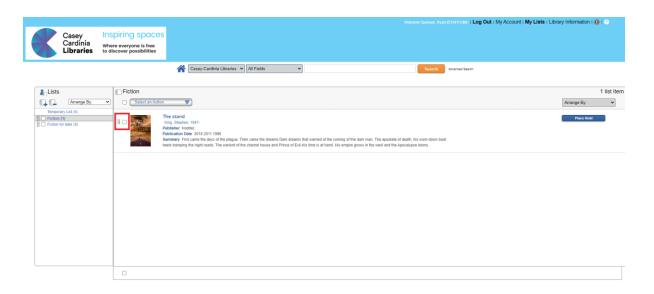

 With the item selected, click the menu button on top of the list to display more options.

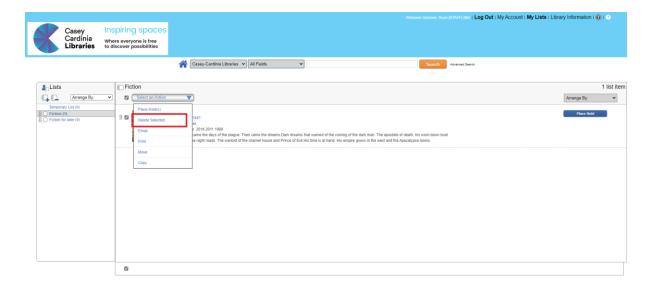

- Click Delete Selected.
- Confirm your decision by clicking Delete.

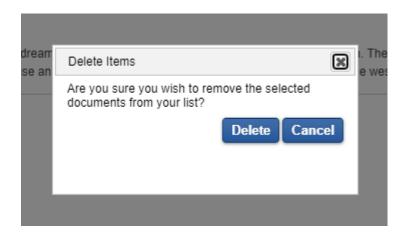

Your item will now be removed from that list!

## **Deleting Lists**

If we decide we no longer want a specific list, we can of course delete the whole list too.

• Click the list that you want to delete.

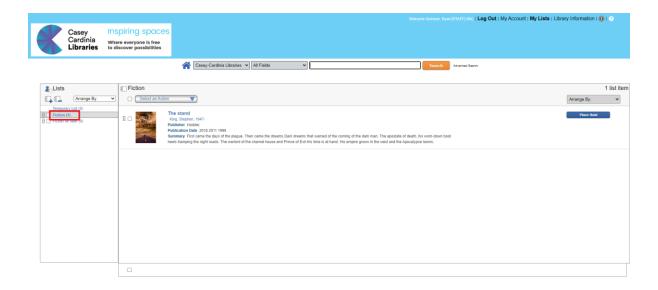

 With the item selected, click the 'remove' button on top of the Lists menu to display more options.

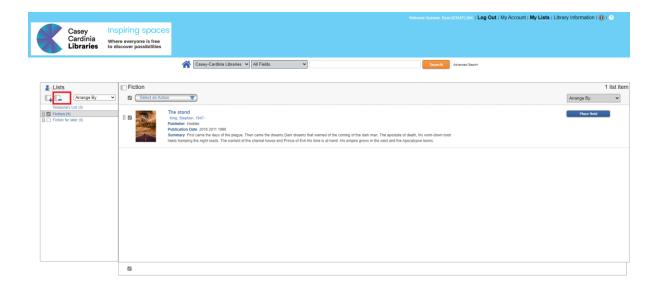

• Confirm your decision by clicking Delete.

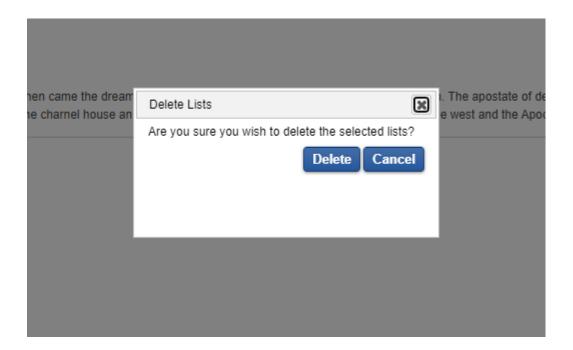

The list will now be removed deleted!